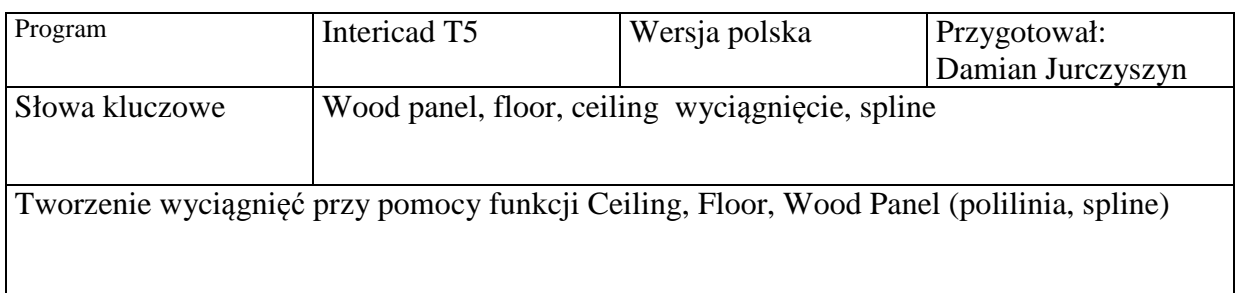

Program InteriCad T5 ma możliwość wyciągnięcia bryły z każdego obrysu. W tym celu na początku rysujemy interesujący nasz kształt, w tym wypadku narysowany polilinią. [Rys 1]

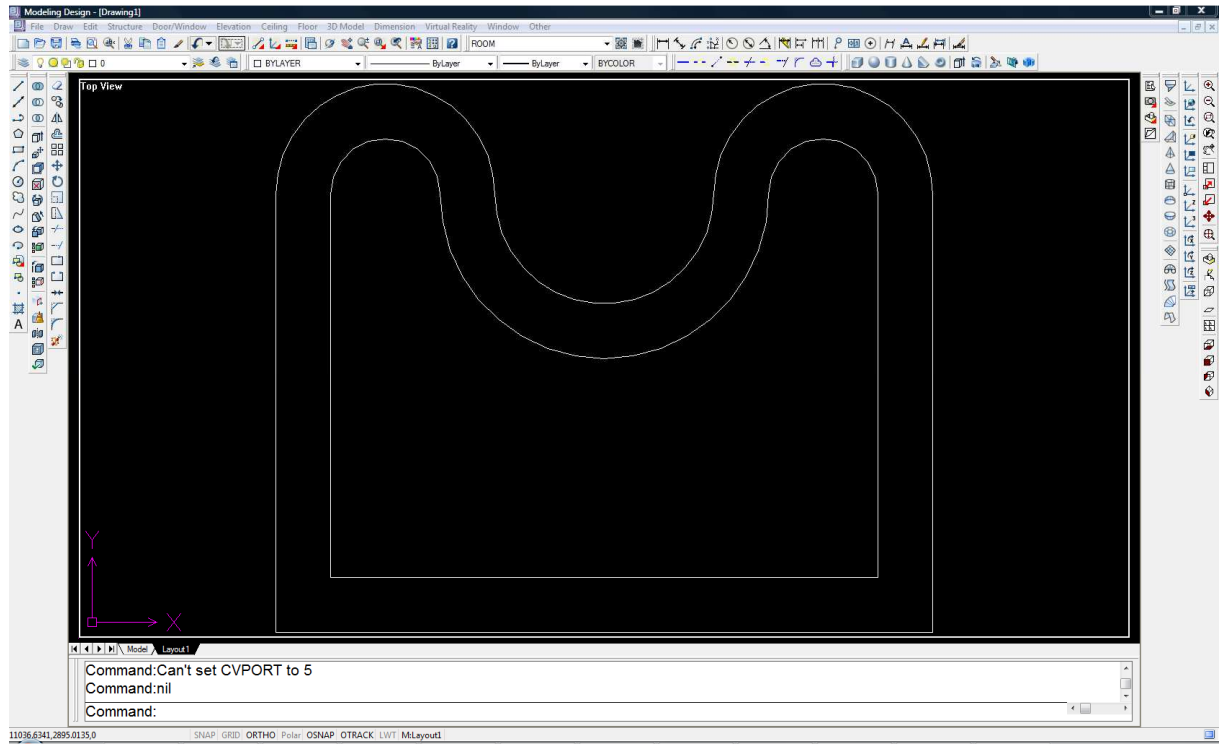

Rys 1

Teraz mamy możliwość wyciagnięcia go przy pomocy funkcji "Ceiling" oraz "Floor". Pierwsza z nich pozawala na wyciągnięcie obrysu na zadaną wysokość oraz zadaną "grubość". Funkcja "Floor" pozawala na wyciągnięcie obrysu od poziomu "0" do zadanej "wysokości"

## - Ceiling

Wybieramy z Menu Ceiling  $\rightarrow$  Ceiling  $\rightarrow$  Ceiling [Rys 2]

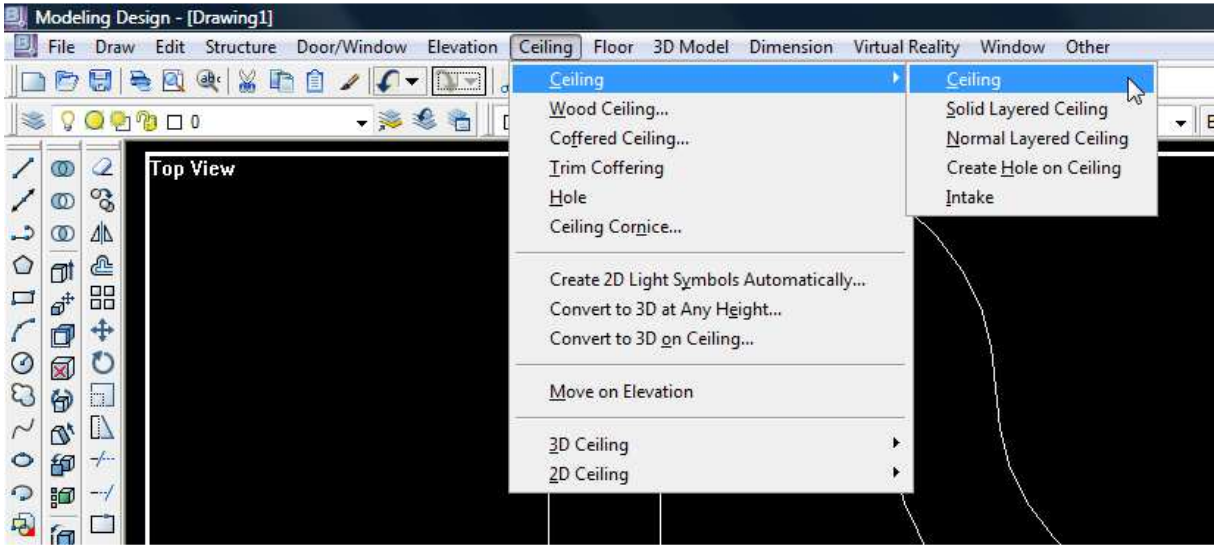

Rys 2

Dla przykładu wyciągniemy obszar pomiędzy dwoma poliliniami.

Po wybraniu funkcji w pasku komend pojawia się komenda "Select entities" [Rys 3] wskazujemy obie z linii i zatwierdzamy prawym klawiszem myszy. Koleją komendą jest "Pick internal point" [Rys 4] wybieramy obszar pomiędzy jedną a drugą poliginią. Teraz komenda zmieniła się na "Height" podajemy tutaj wysokość od "0" na jakiej ma się zaczynać nasza bryła. Po wprowadzeniu wysokości, dla przykłady wpiszmy 1000 zatwierdzamy ją klawiszem Enter. Ostatnią komendą jest "Thickness" odpowiada ona za "grubość" na jąką zostanie stworzona bryła, np. przypadku wpisania wartości 200 zostanie stworzona bryła na wysokości 1000mm oraz grubości 200mm [Rys 7]

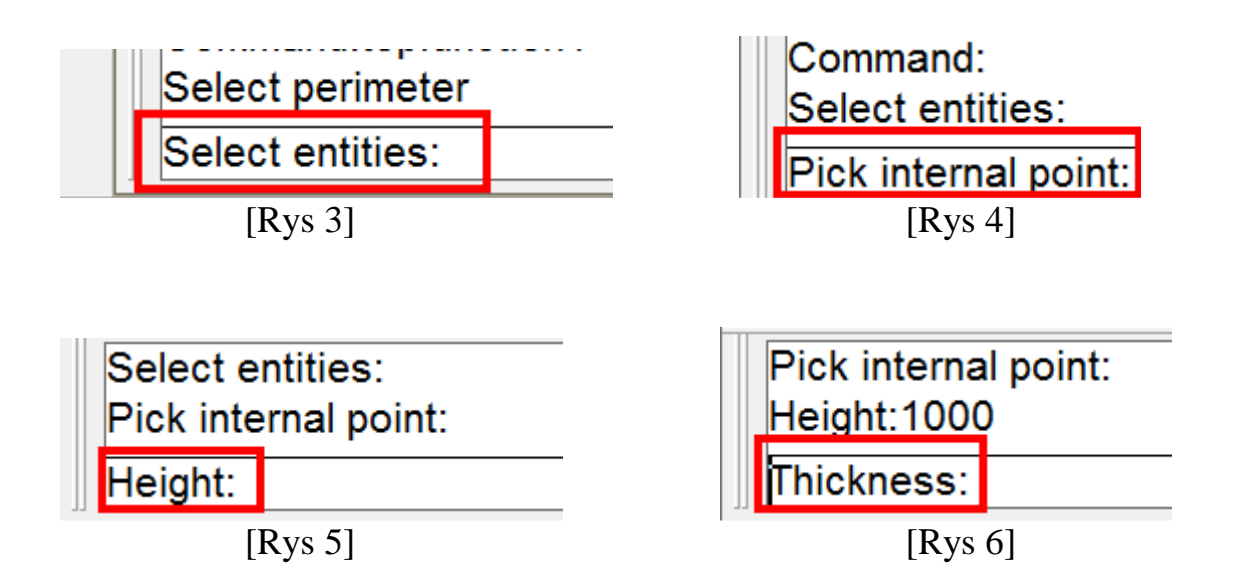

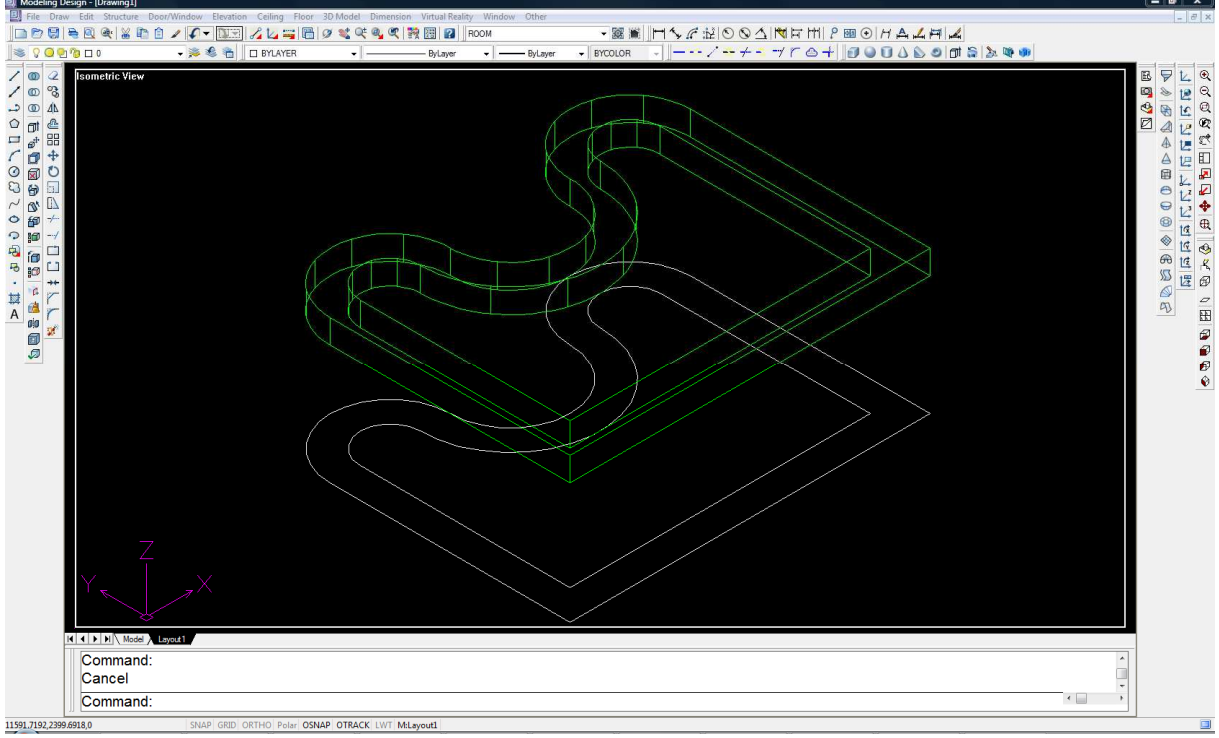

[Rys 7]

## - Floor

Wybieramy z Menu Floor  $\rightarrow$  Floor [Rys 8]

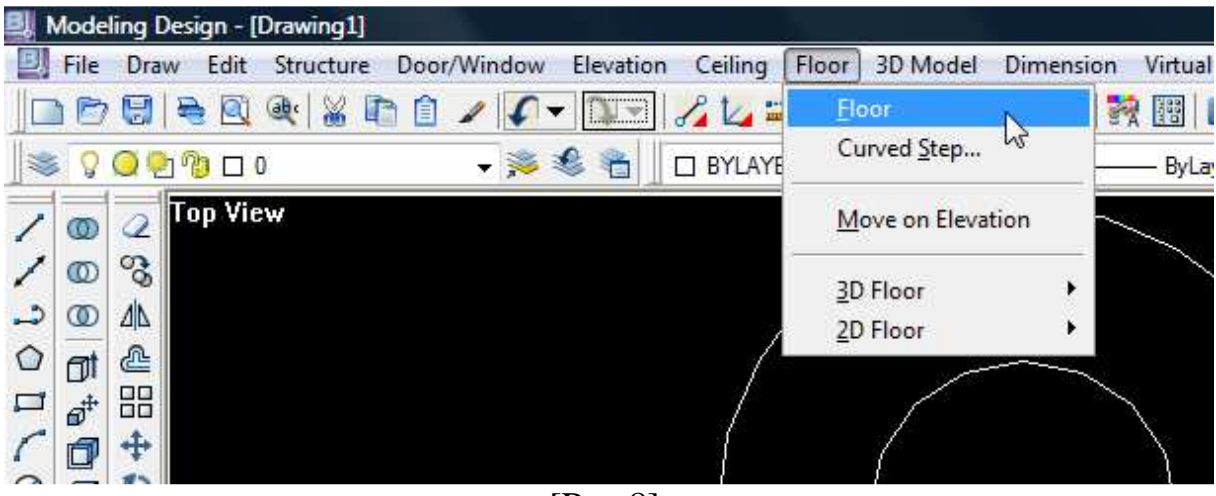

[Rys 8]

Po wybraniu funkcji w pasku komend pojawia się komenda "Select entities" [Rys 9], program prosi nas o wskazanie obrysu podłogi. Dla przykładu zaznaczamy zewnętrzna polilinie i potwierdzamy wybór prawym klawiszem myszy. Następną komendą jest "Pisk internal point" wskazujemy tutaj punkt w środku wybranego obrysu. Po wskazaniu zmienia się komenda na "Floor thickness" odajemy tutaj grubość jaka ma mieć tworzona bryła. Wpisanie wartości np. 200 spowoduje wyciągnięcie bryły do góry [Rys12], natomiast wpisanie wartości -200 spowoduje wyciągnięcie bryły do dołu [Rys 13]. W obu przypadkach będzie to wyciągnięcie od płaszczyzny "0"

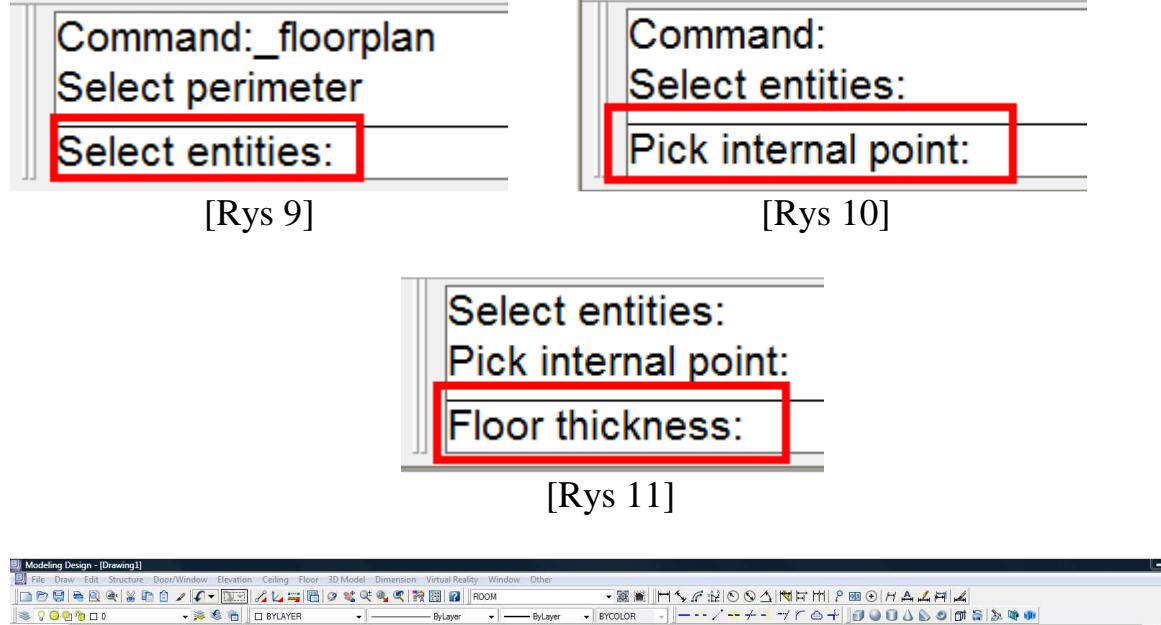

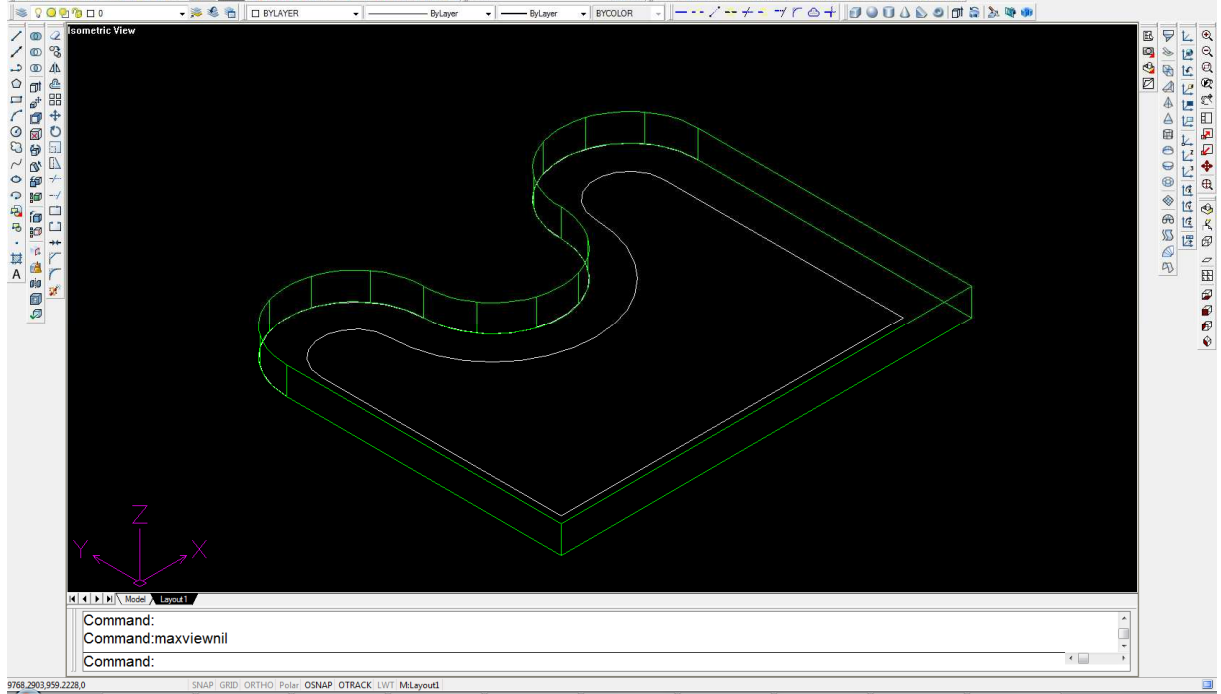

## [Rys 12]

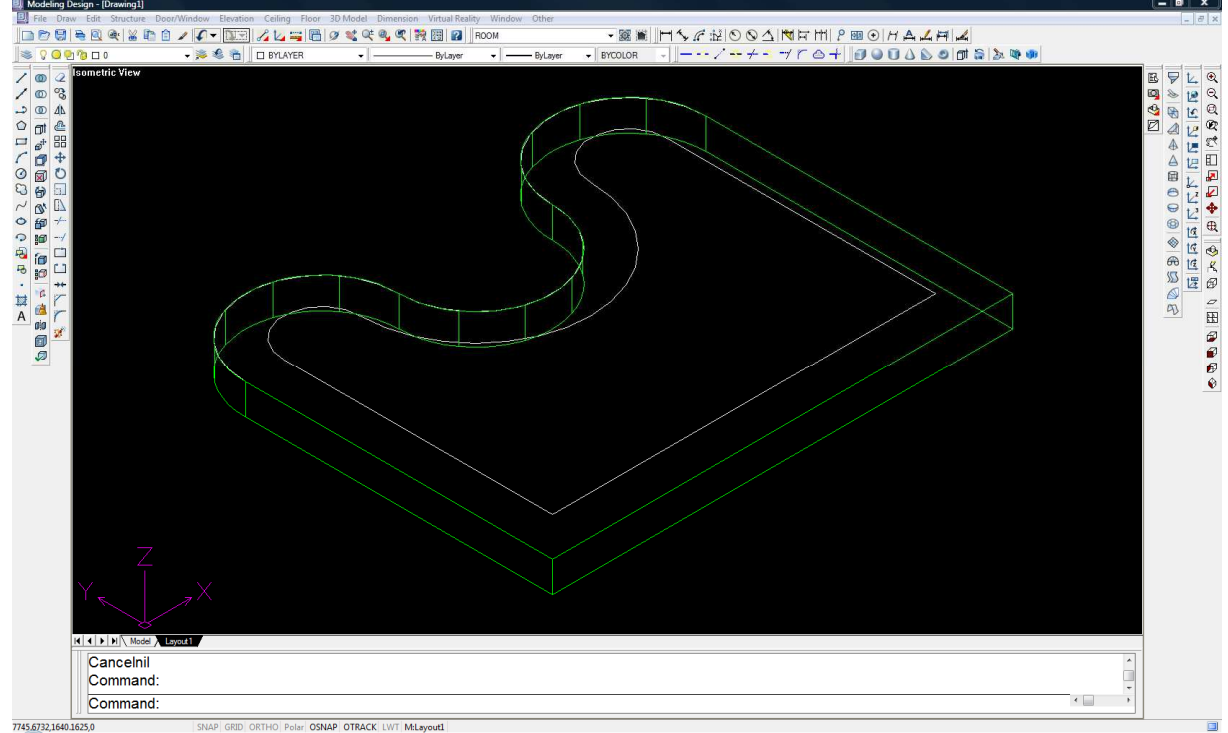

- Wood Panel

Funkcję tą wykorzystujemy na wcześniej stworzonym pomieszczeniu.

Przed przystąpieniem do korzystania z funkcji "Wood Panel" należy zmienić układ współrzędnych w projekcie, tzn. przenieść go z "podłogi" na wybraną "ścianę". W tym celu wybieramy z Menu Elevation  $\rightarrow$  Set UCS [Rys 14]

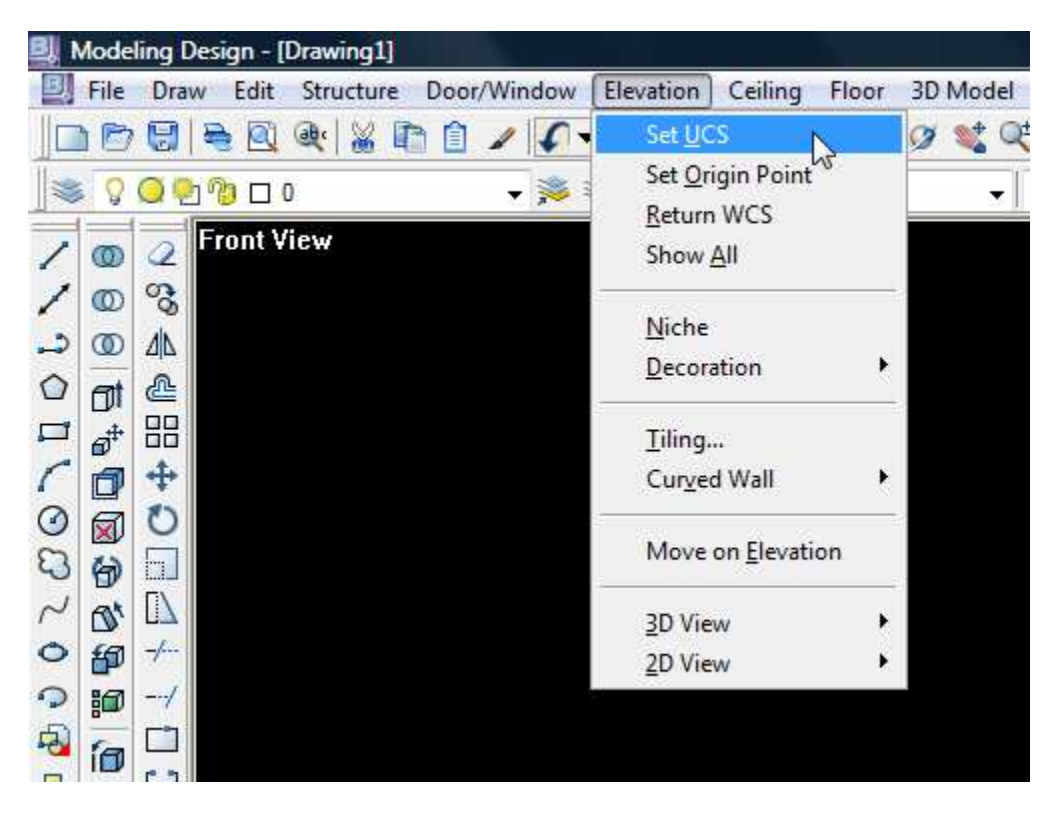

[Rys 14]

W pasku komend pojawia się komenda "Pick Wall/<First point>:" [Rys 15], domyślnie ustawiony jest "First point" należy zmienić go na "Pick wall". Odbywa się to poprzez wpisanie z klawiatury litery "p" i zatwierdzenia klawiszem Enter. Komenda zmienia się na "Select a wall" [Rys 16], teraz wskazujemy ścianę poprzez kliknięcie w oś ściany (niebieska linia) na której chcemy zrobić wyciągnięcie. Komenda zmienia się na "Pick a side" [Rys 17] klikamy teraz po jednej ze stron ściany, odpowiada to kierunkowi wyciągnięcia. Ostatnią z komend jest "Select elevation viewport" [Rys 18] należy tutaj wskazać okno na którym będziemy pracować. Wskazujemy okno "Front View" (przez podwójne kliknięcie)

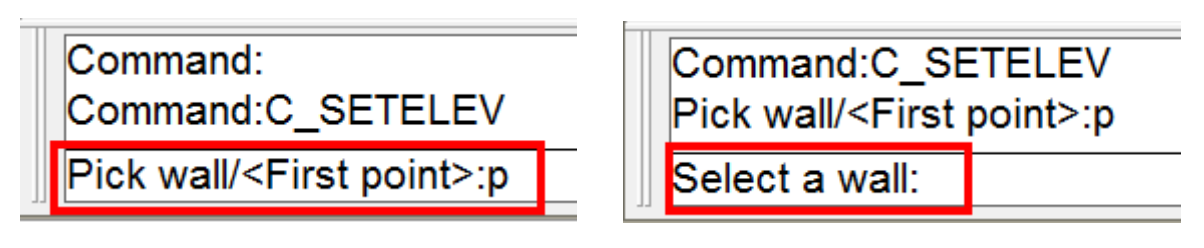

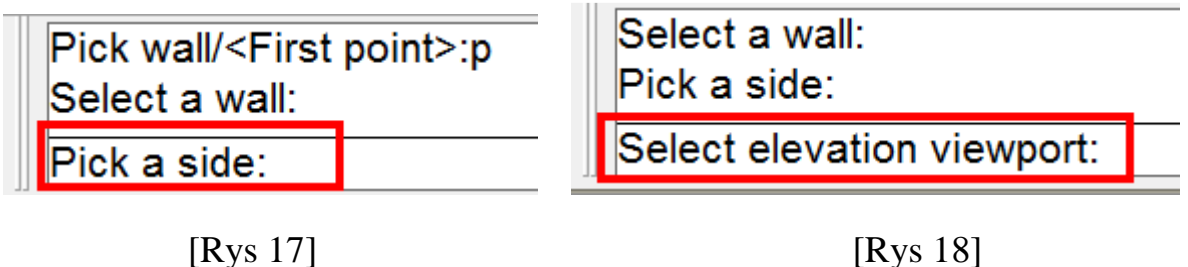

W tej chwili mamy ustawiony układ współrzędnych "na ścianie, możemy narysować we wcześniej wskazanym oknie obrys interesującej nas bryły do wyciągnięcia. [Rys 19]

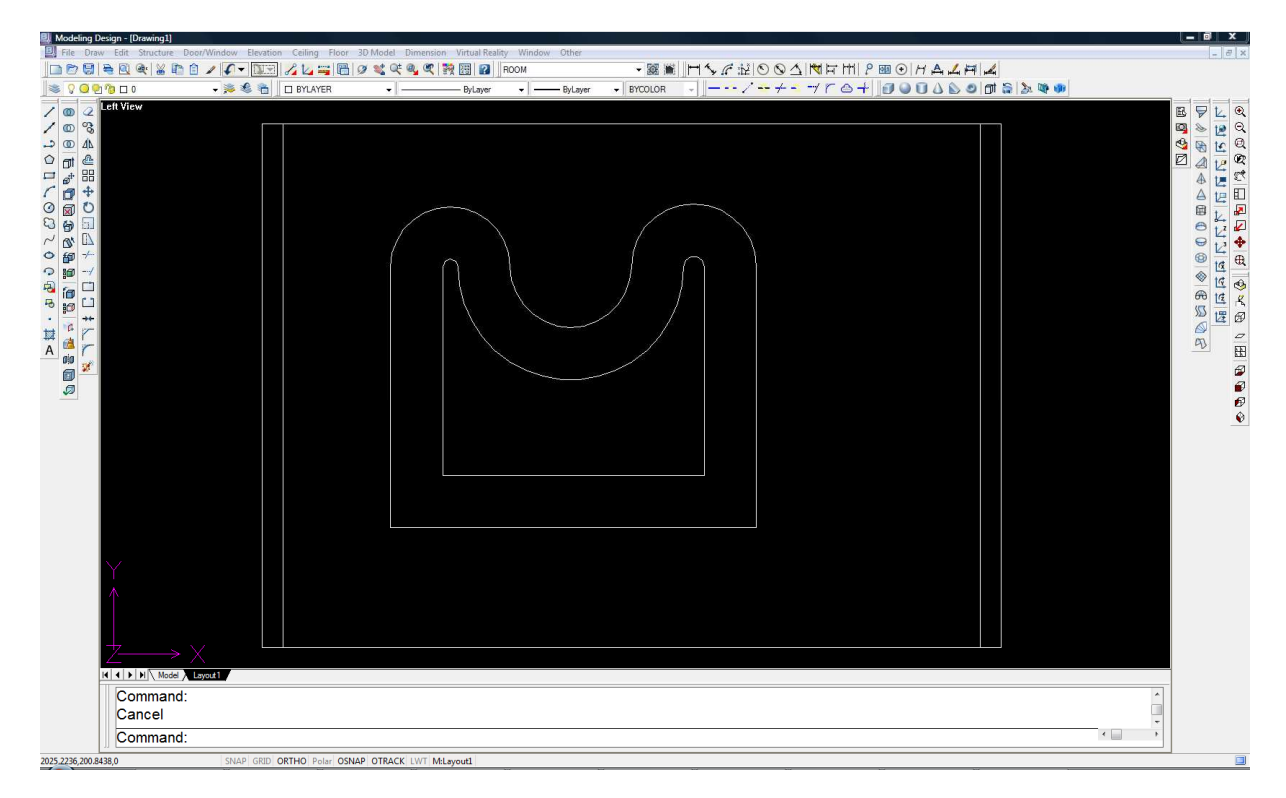

[Rys 19]

Po narysowaniu obrysu wybieramy Elevation  $\rightarrow$  Decoration  $\rightarrow$  Wood Panel [Rys 20]

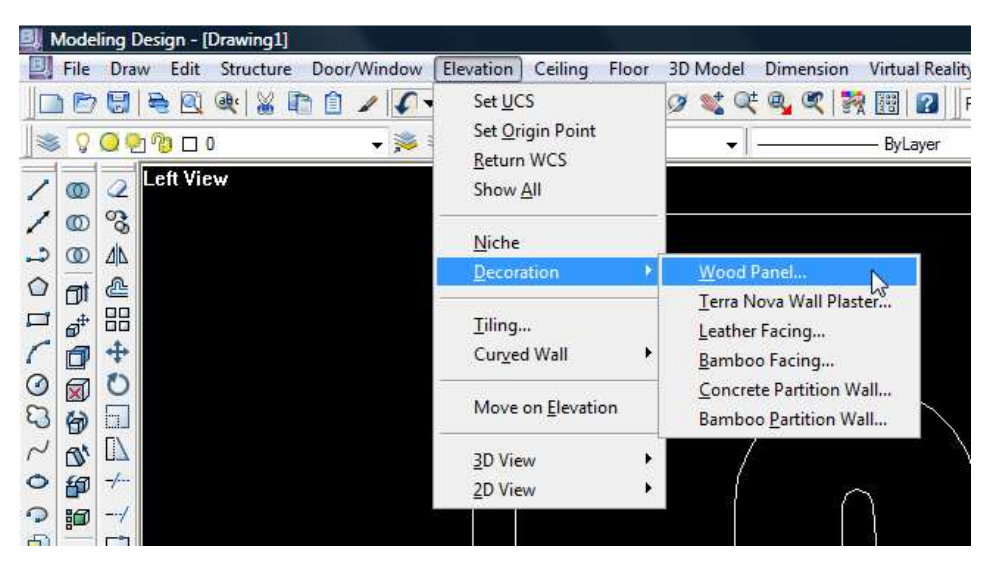

[Rys 20]

W oknie Wood Panel mamy możliwość ustawienia "grubości" wyciągnięcia (Board Thickness) i kąt fazowania (Miter Angel). Dla uwidocznienia wyciągnięcia ustawiono je na 200mm [Rys 21]

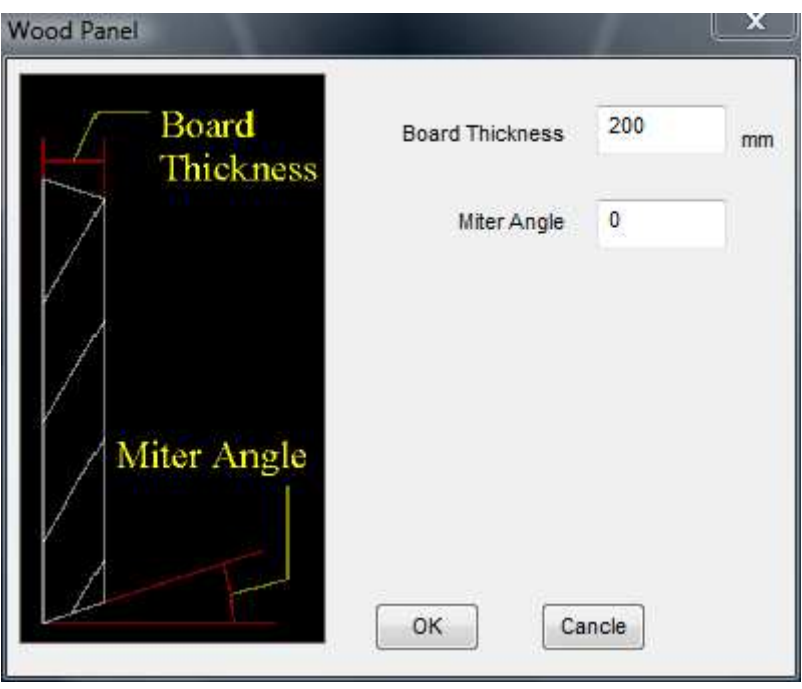

[Rys 21]

Po ustawieniu wszystkich parametrów wybieramy OK i wskazujemy obrys do wyciągnięcia. W przykładzie zostaną wybranie obie polilinie następie zatwierdzono wybór prawym klawiszem myszy. Na końcu pojawia się komenda "Pick internal point" [Rys 22] wskazujemy punkt wewnątrz obrysu, w przykładzie wskazano punkt pomiędzy poliliniami. Po wskazaniu zostanie wyciągnięta bryła o zadanym obrysie i "grubości". [Rys 23]

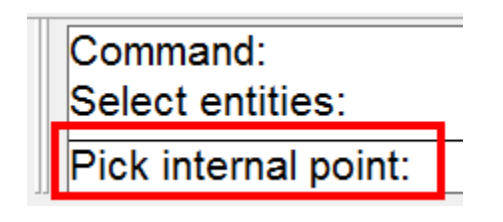

[Rys 22]

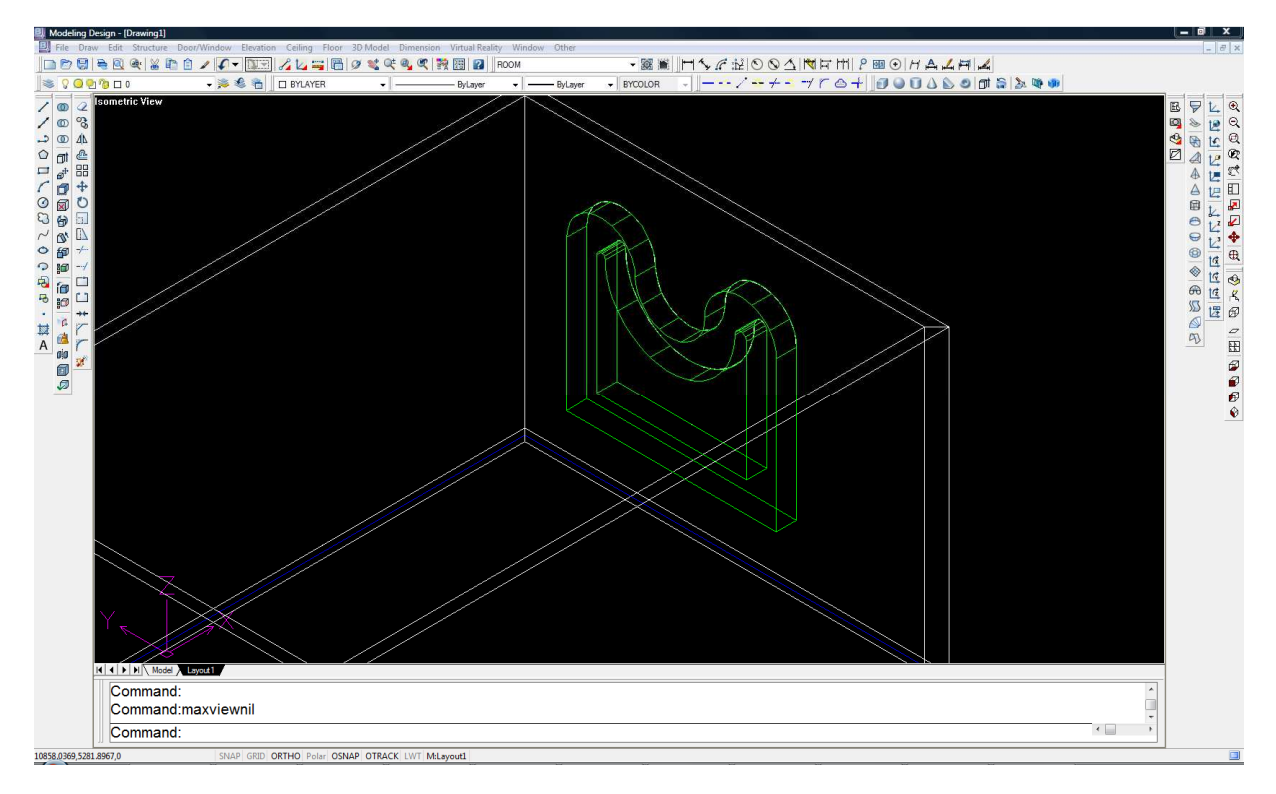

[Rys 23]

Wood Panel z wykorzystaniem spline

Ustawiamy USC tak jak opisano to powyżej. Rysujemy obrys, w sposób jaki przedstawiono poniżej z wykorzystaniem spline. [Rys 24] Najważniejsze jest to aby narysowana krzywa spline nie kończyła się w punkcie zakończenia polilini. Musi ona przechodzić przez nią.

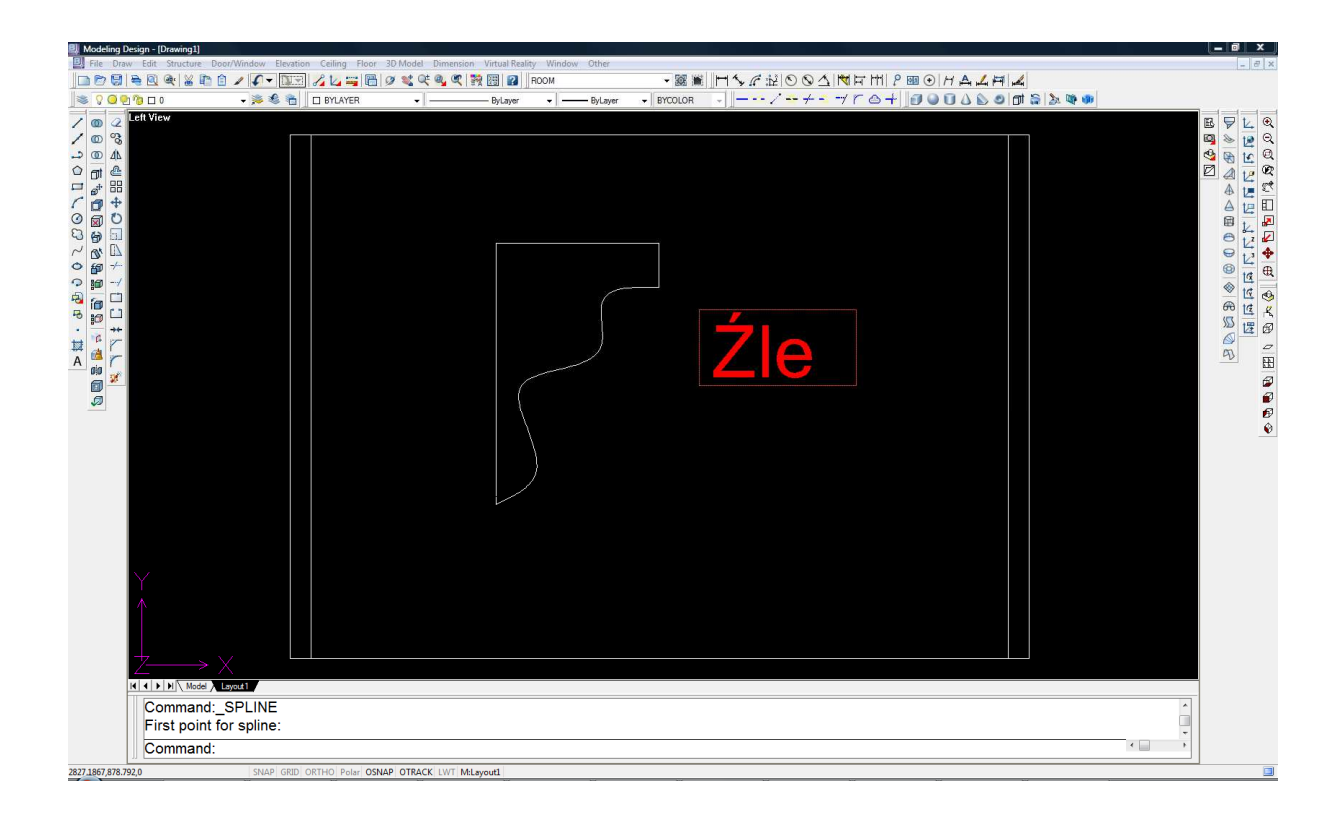

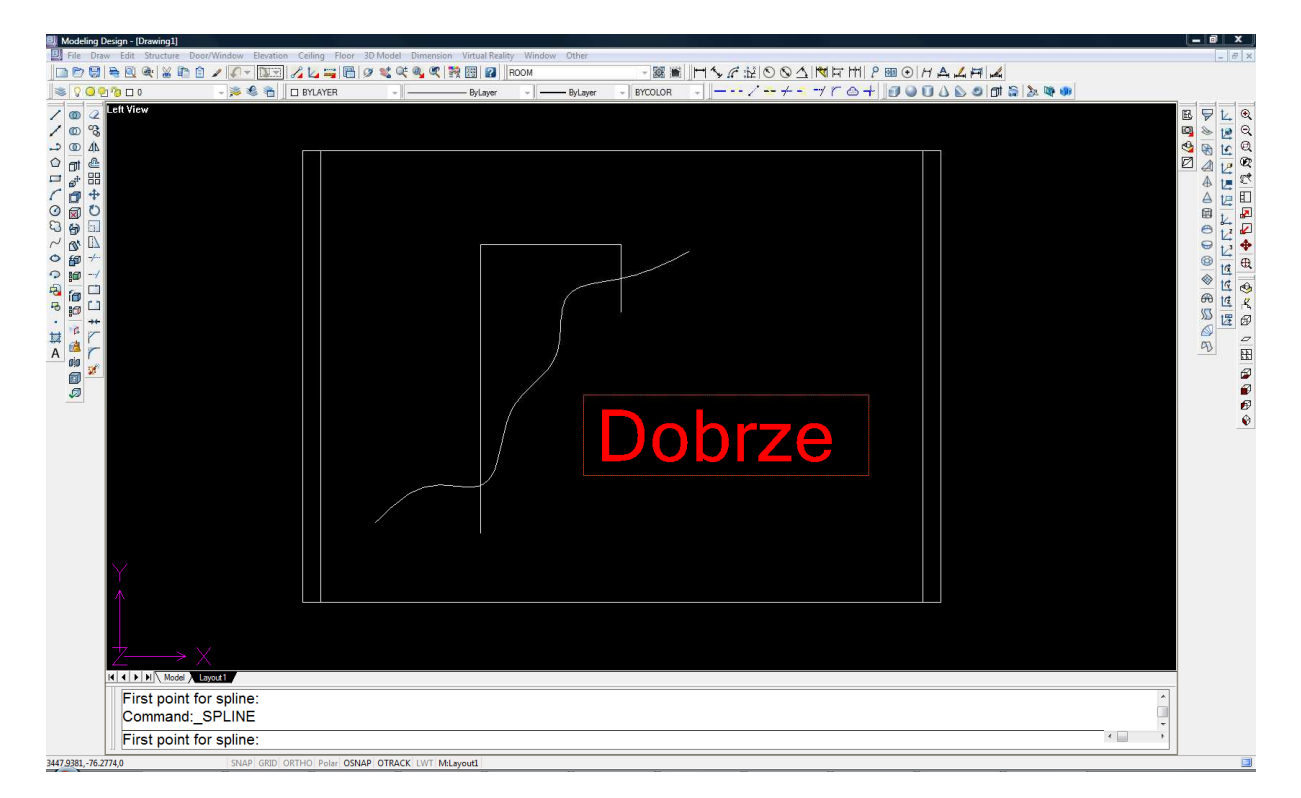

[Rys 24]

Dalej postępujemy zgodnie z instrukcją opisana powyżej, zaczynając od otwarcia okna Wood Panel.

Poniżej przedstawiono efekt końcowy:

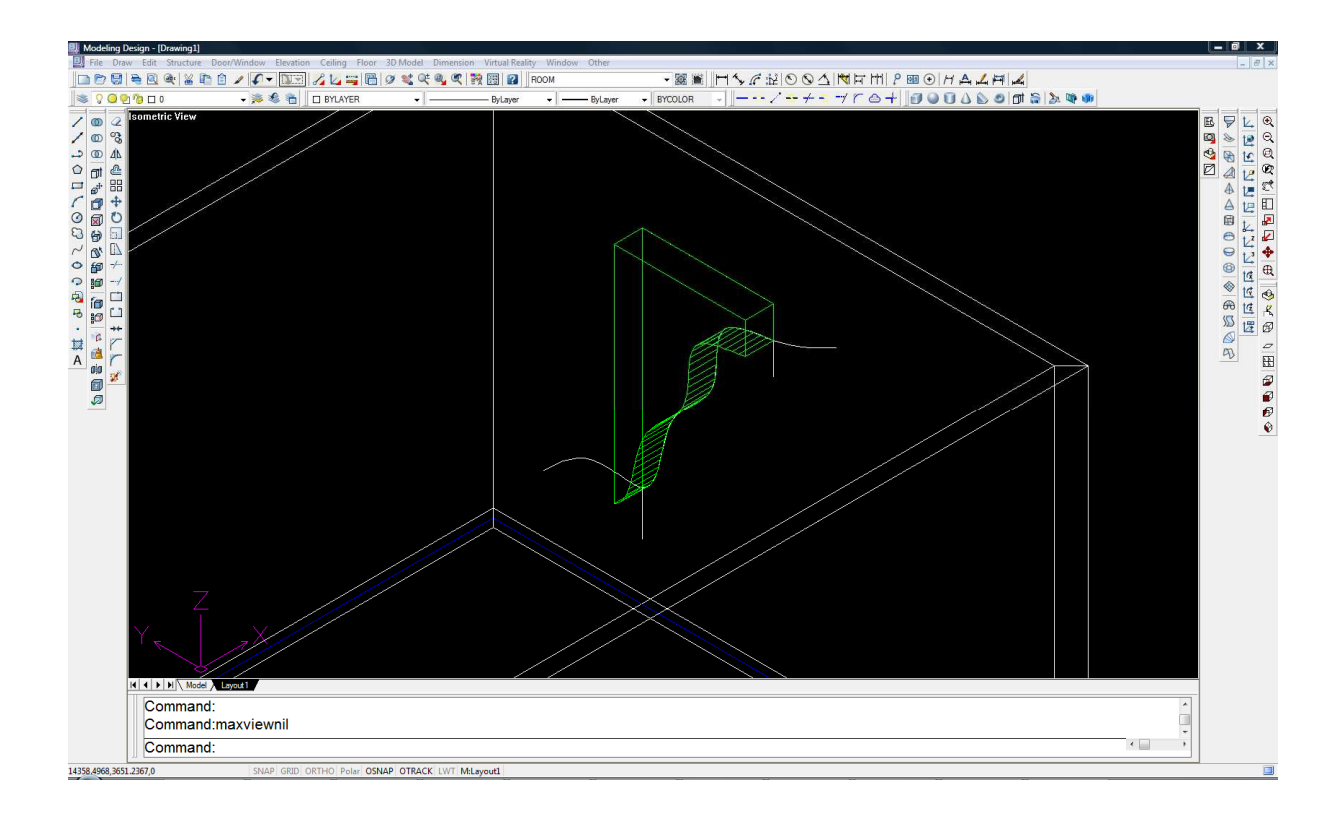